## Dawsonera v5 Online Reader User Guide (June 2015)

# **Table of Contents**

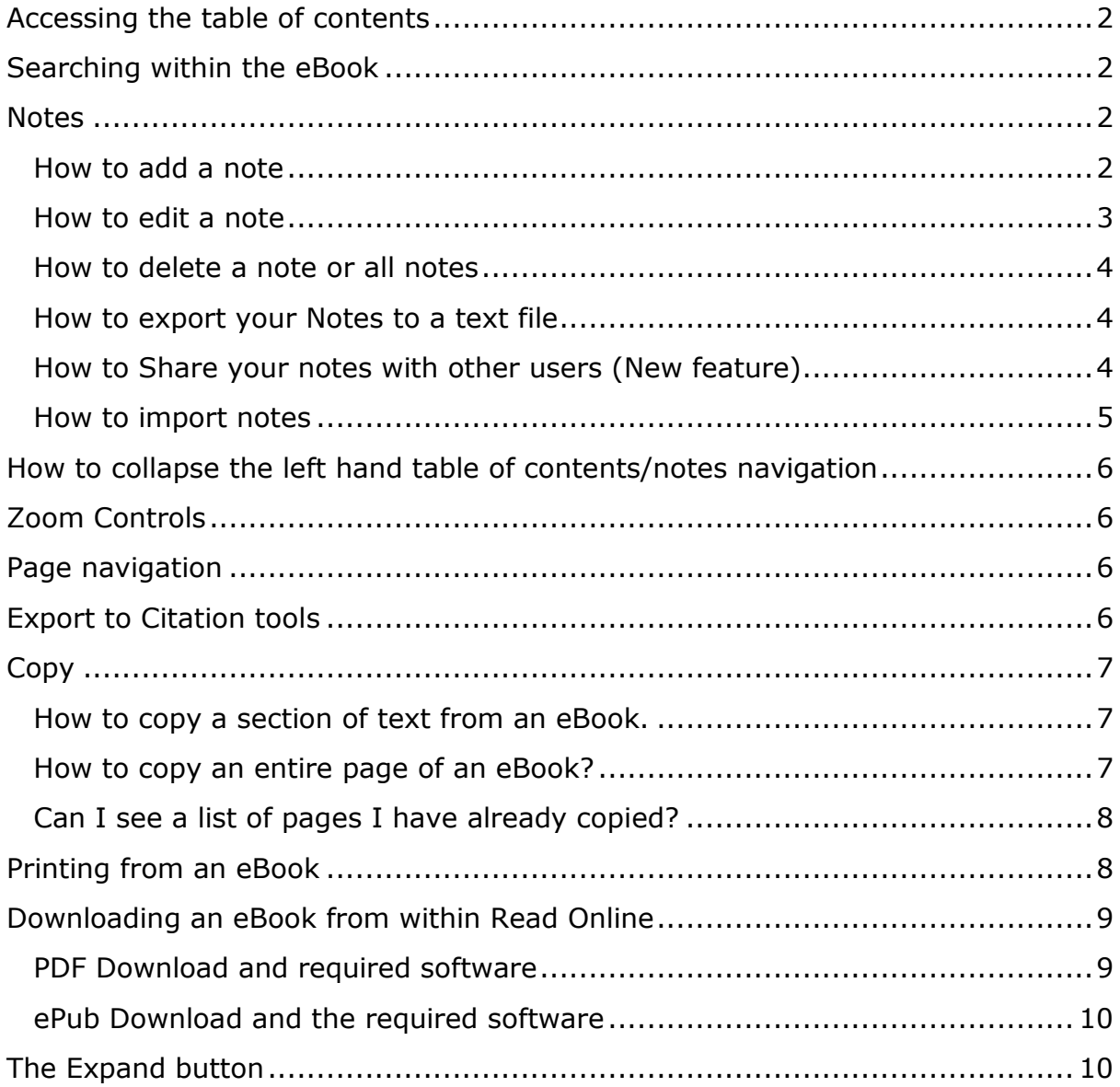

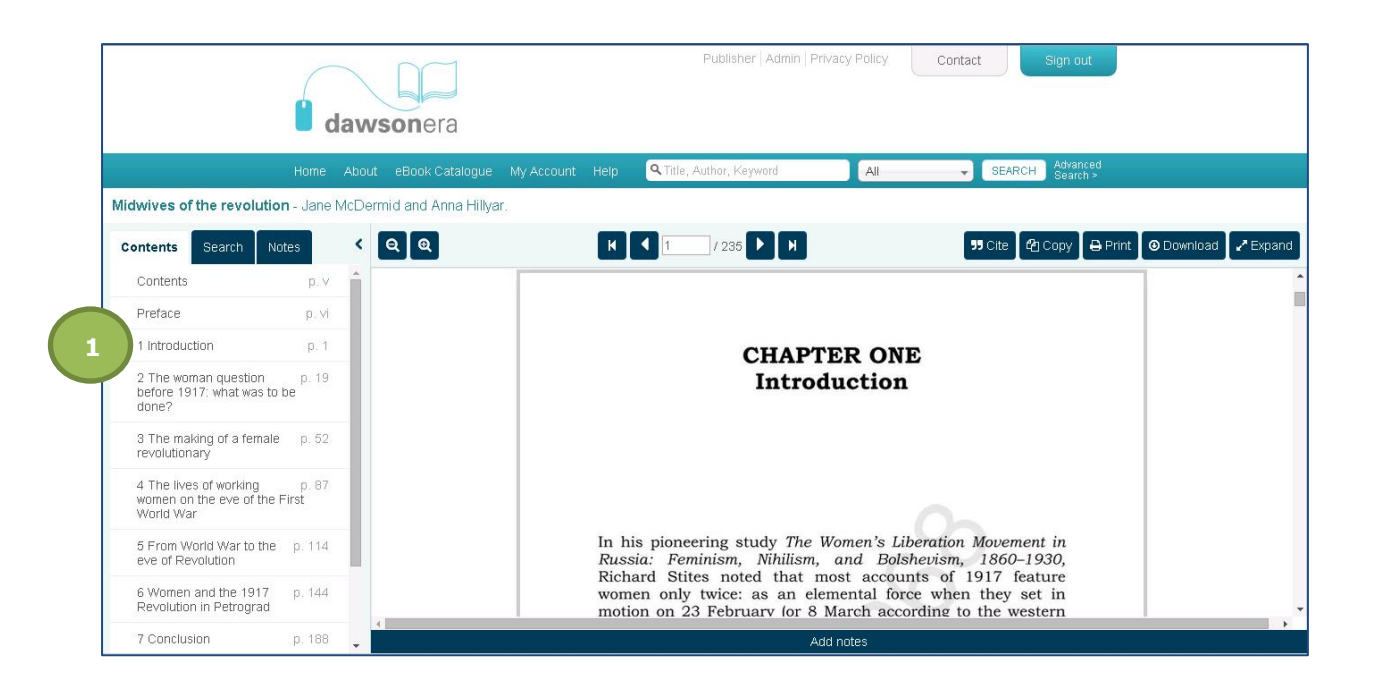

### <span id="page-1-0"></span>**Accessing the table of contents**

All items contained in the table of contents are hyperlinked and therefore by simply clicking on the relevant section/chapter, you will be taken to the corresponding page (**1**).

### <span id="page-1-1"></span>**Searching within the eBook**

It is possible to search keywords or terms within the eBook. Simple enter the keywords (**1**) and click "**Go**" (**2**) – ensure the checkbox "**Highlight**" (**3**) is ticked so that the keywords searched for are highlighted in yellow (**4**).

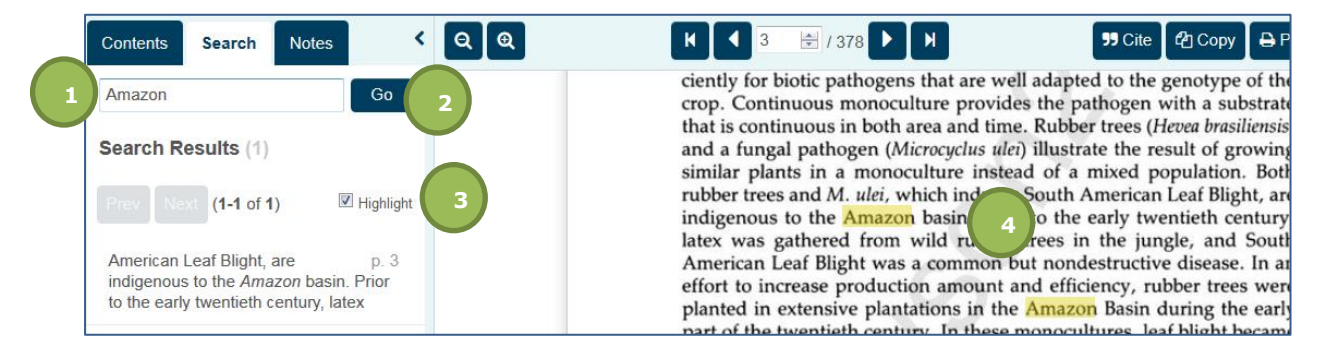

### <span id="page-1-2"></span>**Notes**

#### <span id="page-1-3"></span>**How to add a note:**

There are 2 ways to add a note:

a) Firstly, located at the bottom of each page of the eBook, is a blue bar (**1**) with the text "**Add Notes**". By clicking this, an input box (**2**) appears and the user can type their note and save it by clicking the "**Save and close**" (**3**) button located on the far right of the blue bar. The saved note will appear in the **Notes** tab and will be hyperlinked to the corresponding page. (Please see screenshots below)

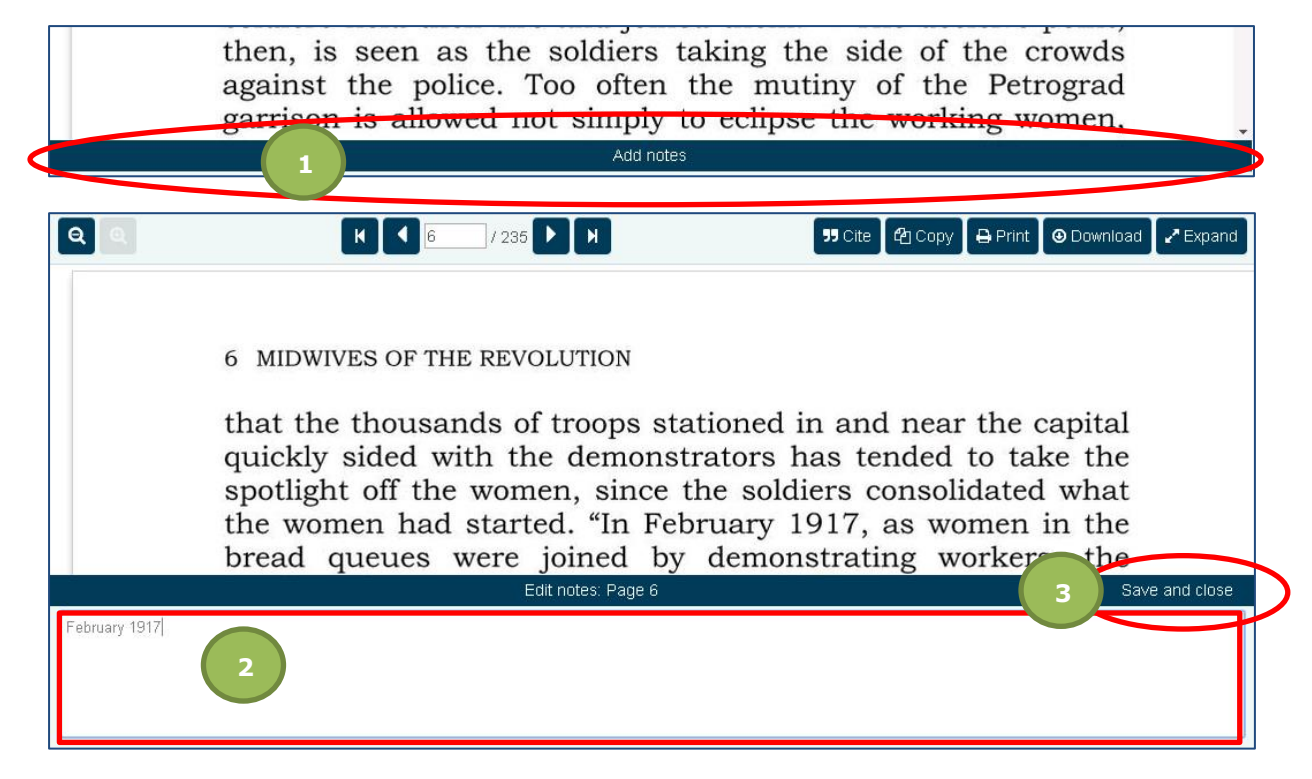

b) In the left hand panel under **Notes** tab, you can click on the option to "**Add**" (**4**) which will open the input box as indicated above (**2**).

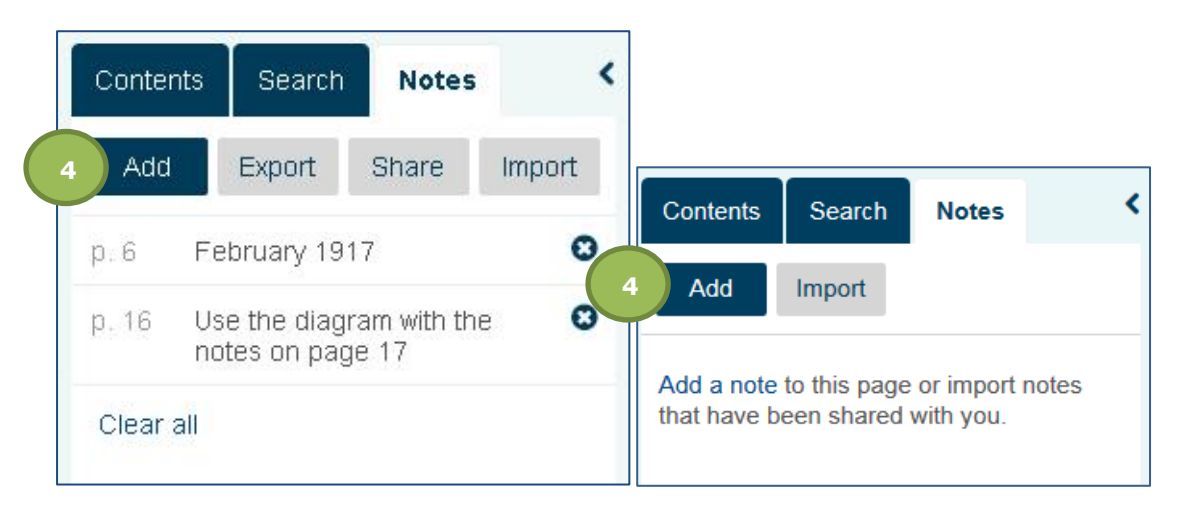

### <span id="page-2-0"></span>**How to edit a note**

You can either click on the note you want to edit (**1**) and the note input box will popup and allow you to make changes or if you have navigated onto a page that has a note already on it, the blue bar at the bottom of the page will say "**Edit note**" (**2**). You can click this and make any necessary changes.

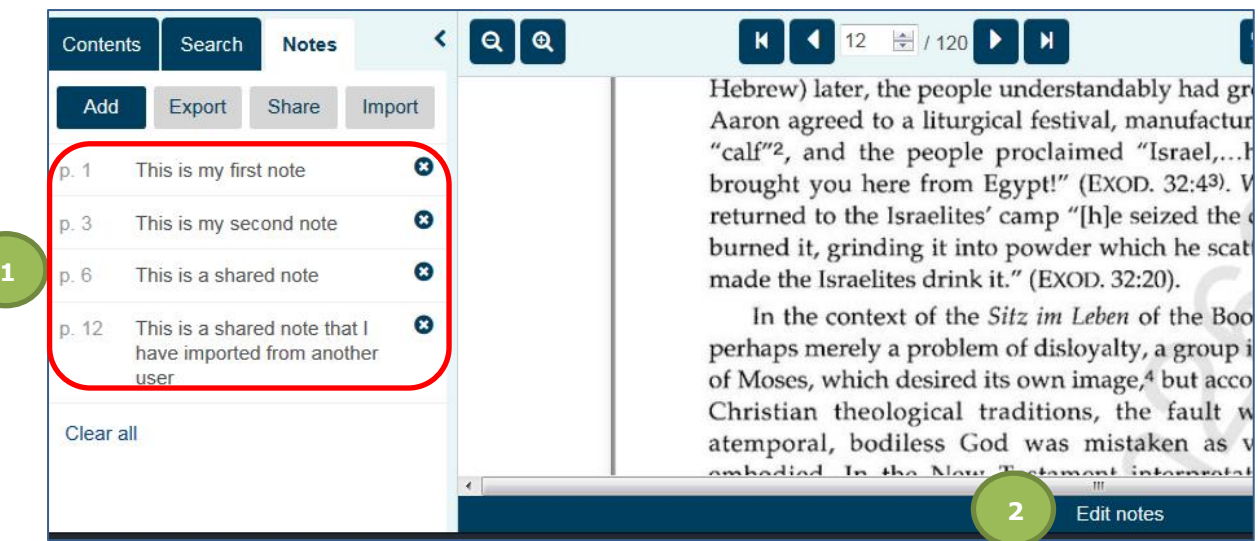

#### <span id="page-3-0"></span>**How to delete a note or all notes**

#### k Contents Search **Notes** Add Export Share Import  $\bullet$ February 1917  $p.6$ ø Use the diagram with the  $p.16$ notes on page 17 Clear all

You can delete a note by simply clicking on the "**x**" button located to the right of a note.

To delete all notes, simply click the "**Clear All**" hyperlink that is located beneath all of your notes.

<span id="page-3-1"></span>**How to export your Notes to a text file**

Simply click on the **Export** button located in the **Notes** tab and the popup below will appear and you can download your notes to a text file and save them.

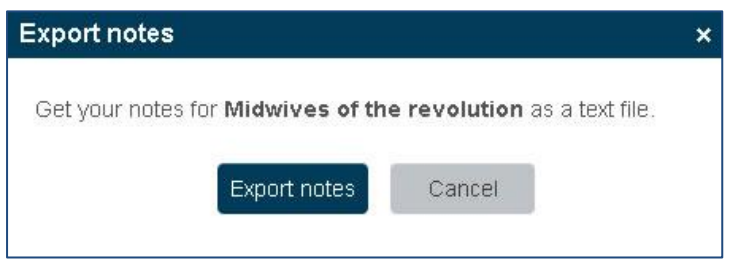

### <span id="page-3-2"></span>**How to Share your notes with other users (New feature)**

By clicking on the "share notes" button a popup will appear containing a code (**1**). If you copy the code and paste it into a word document or email, you can send this to other users at your institution. Please see the selection below – how to import notes

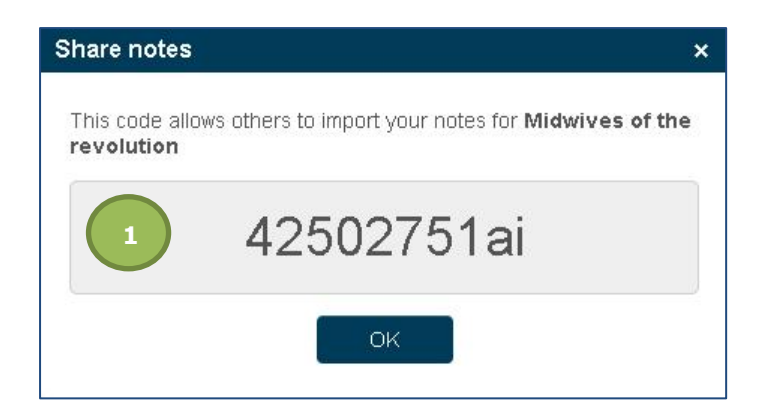

#### <span id="page-4-0"></span>**How to import notes**

Using the code you have received from a colleague or your lecturer, please insert it into the Import Notes box (**1**) and click the import button. As soon as you have done this you will see that new notes have been added into your Notes Section (**2**)

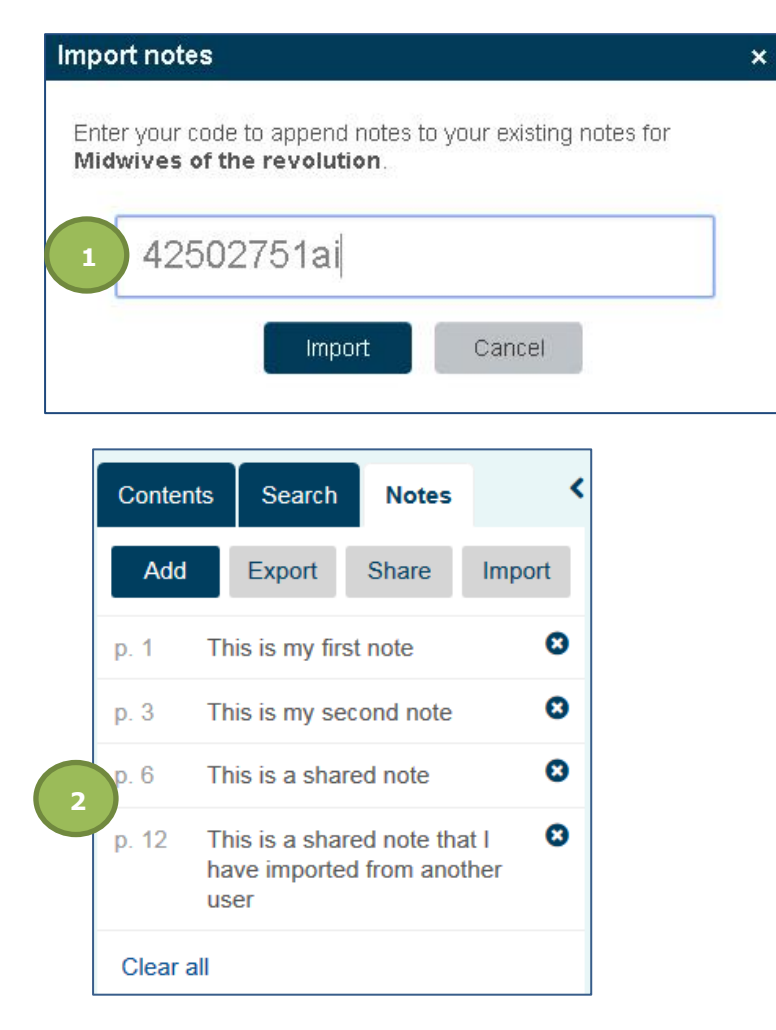

### <span id="page-5-0"></span>**How to collapse the left hand table of contents/notes navigation**

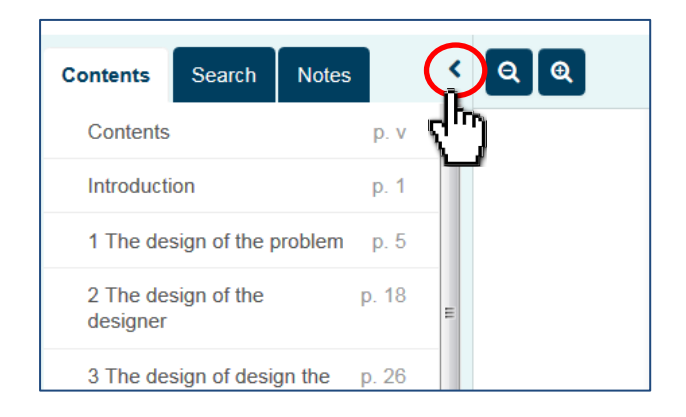

### <span id="page-5-1"></span>**Zoom Controls**

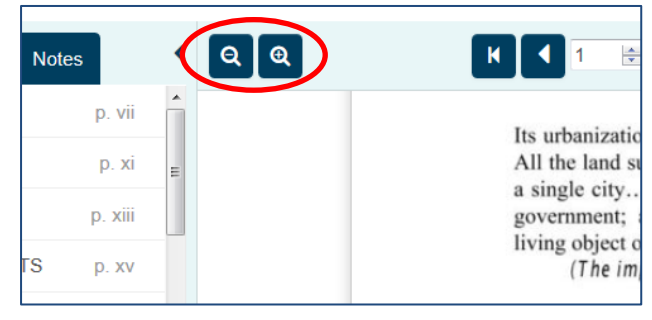

There are 5 levels of zoom on dawsonera. On a desktop view it defaults to zoom level 3 which means that you can decrease the zoom level by two levels and equally can increase the zoom by 2 levels.

### <span id="page-5-2"></span>**Page navigation**

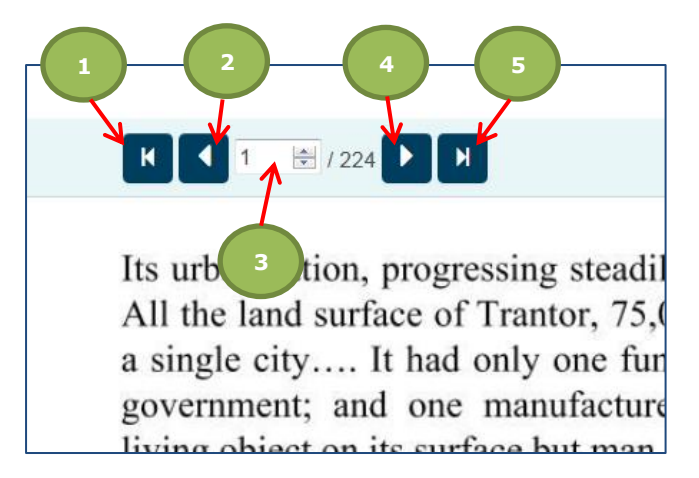

- 1) First page
- 2) Previous page
- 3) Input page number and hit enter
- 4) Next page
- 5) Last page

To quickly page through an eBook on a PC, you can use the scroll-wheel on your mouse or alternatively on a mobile device or tablet, simply swipe upwards.

<span id="page-5-3"></span>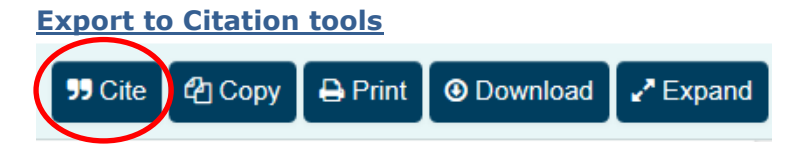

It is possible to export bibliographic information to EndNote and RefWorks

#### <span id="page-6-0"></span>**Copy**

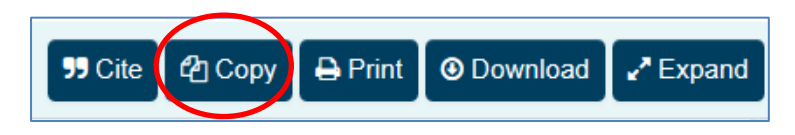

#### <span id="page-6-1"></span>**How to copy a section of text from an eBook.**

Simply click on **Copy** and then **Select area.** Using your mouse, click and drag the crosshair selector over the text you want to copy. Please note this function is not enabled on devices eg. iPad.

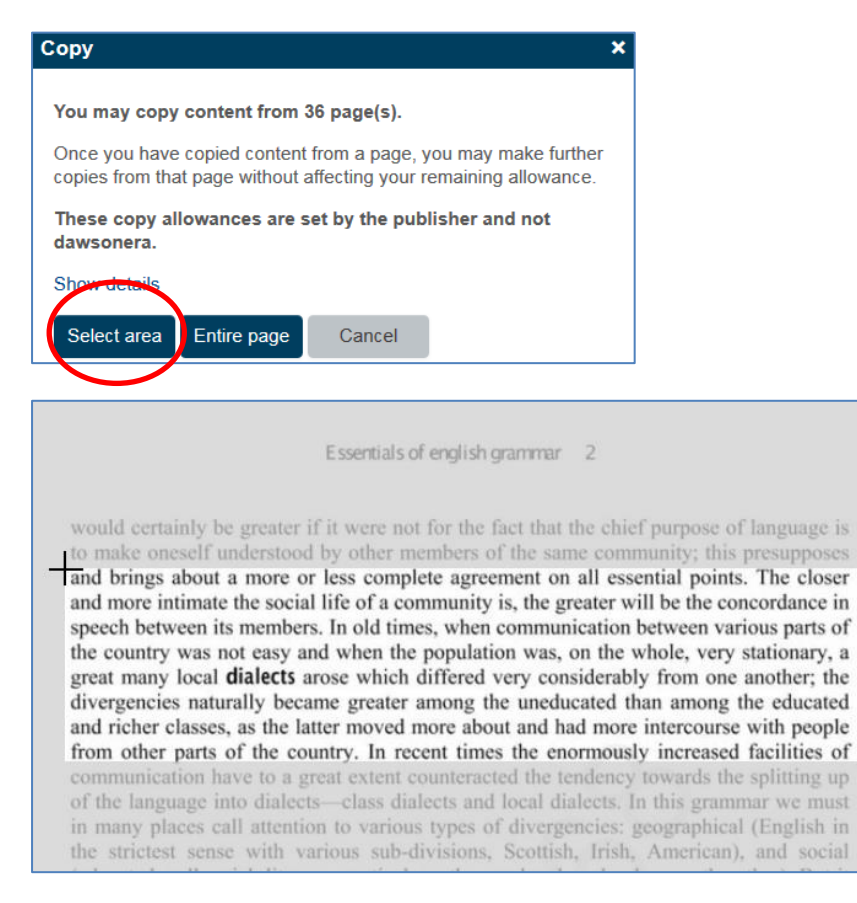

The text will then appear in a popup ready for you to copy and paste into your relevant document.

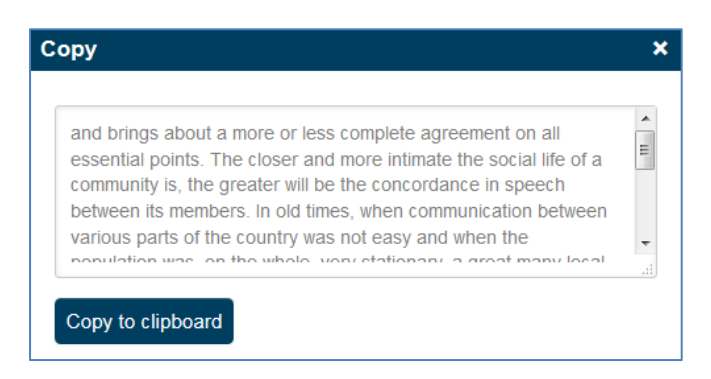

**How to copy an entire page of an eBook?**

<span id="page-6-2"></span>Simply click on **Copy** and then **Entire page.** This will bring up the copy popup box containing the text, which you can copy to the clipboard or copy directly out of the popup.

#### <span id="page-7-0"></span>**Can I see a list of pages I have already copied?**

When you click Copy and the popup appears, you can click on **Show details**, which will list all the pages you have previously copied from.

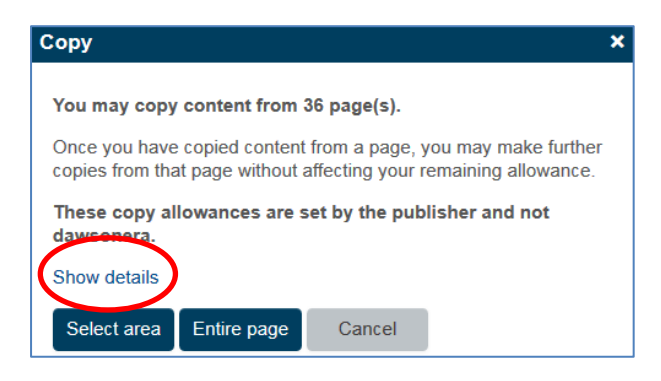

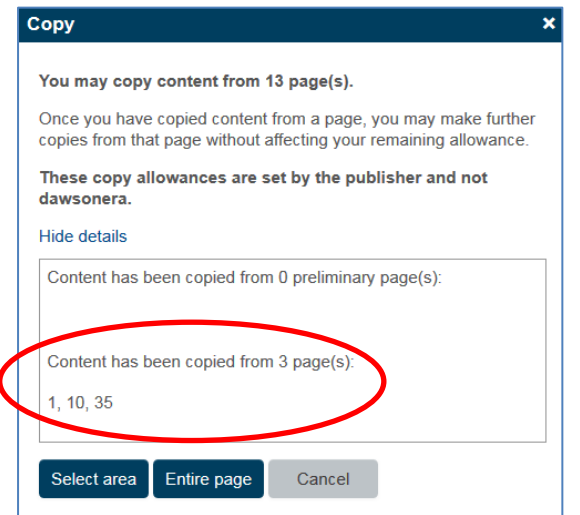

## <span id="page-7-1"></span>**Printing from an eBook**

It is possible to print a single page or a range of consecutive pages.

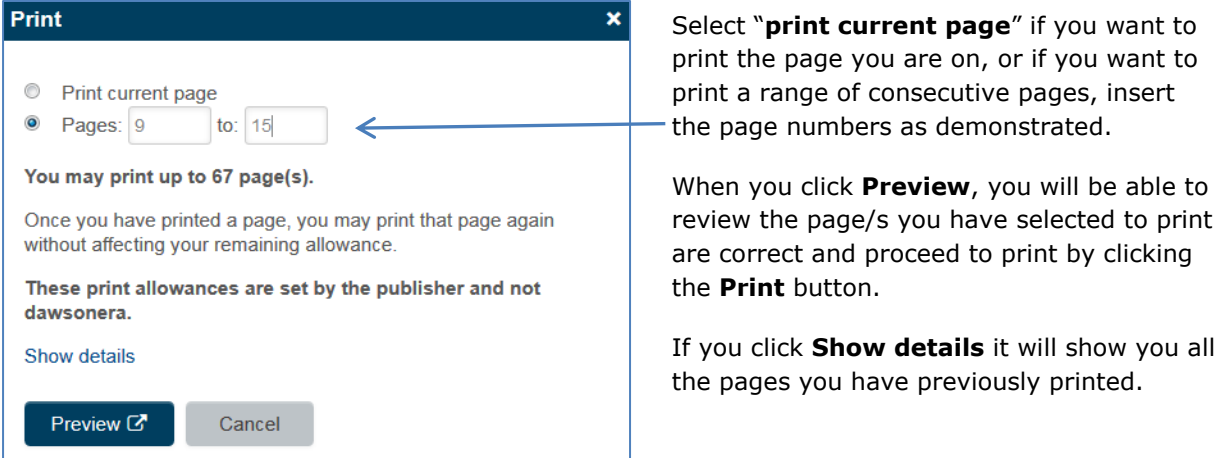

print by clicking

#### <span id="page-8-0"></span>**Downloading an eBook from within Read Online**

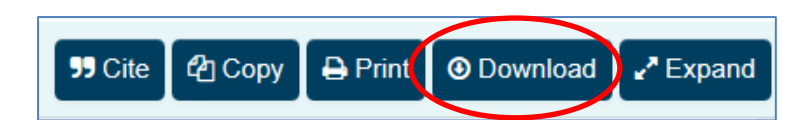

Click on the **Download** button and you will be presented with a popup that will ask you to select the number of days you would like to download the eBook for. Please note that the length of the loan is configured by your institution. After you have selected the length of your loan, click **Download**.

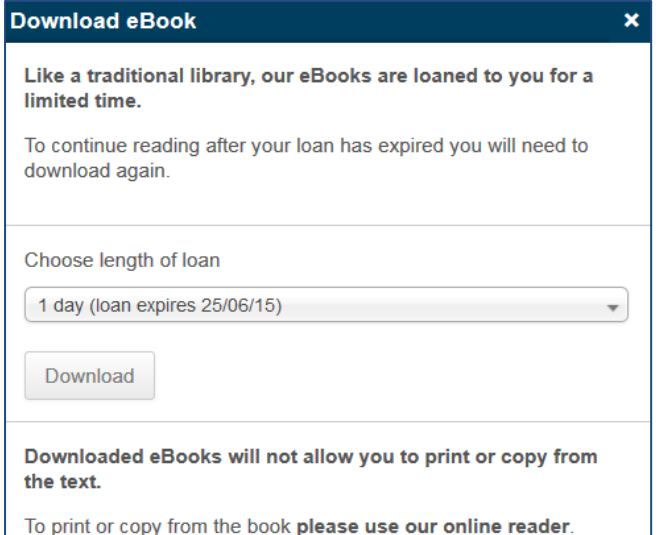

<span id="page-8-1"></span>**PDF Download and required software**

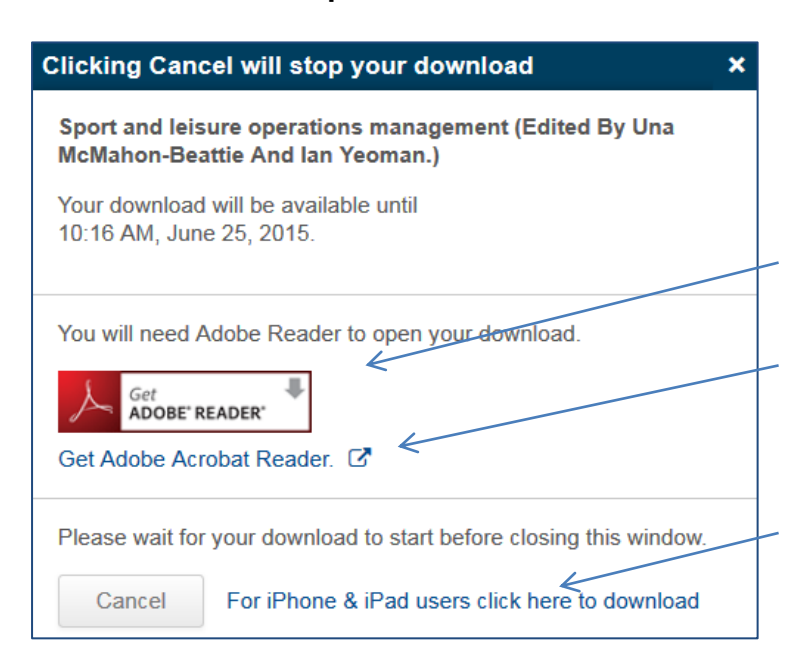

Please remember that you can't print or copy from a downloaded eBook. In order to use this functionality it must be done from within the online reader.

You will then be presented with the following popup and your download will be initiated. If the download is a PDF you will need to have Adobe Reader installed on your desktop or device in order to read the PDF & this is clearly indicated to you.

If you don't have Adobe Reader installed, simply click on the **Get Adobe Acrobat Reader** link and you will be able to download it from Adobe.

If you are accessing the platform from an iPhone/iPad please click on the following link.

#### <span id="page-9-0"></span>**ePub Download and the required software**

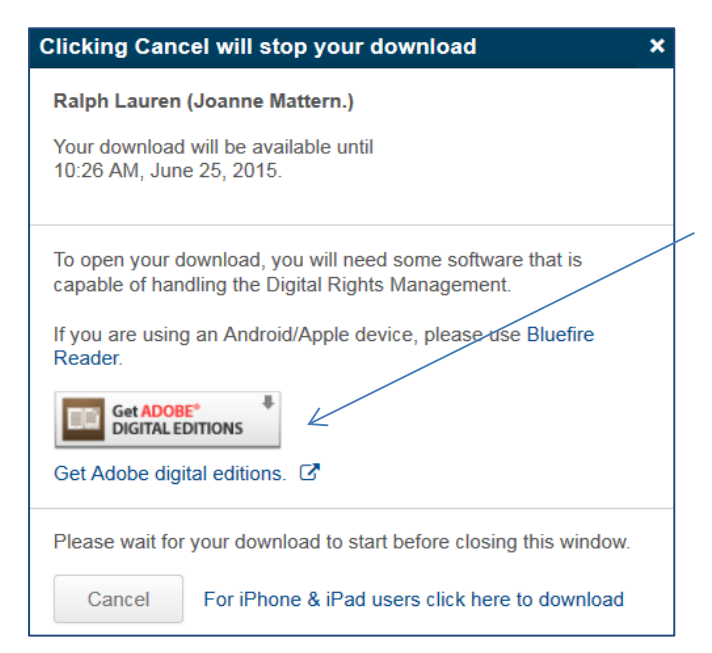

When you receive this popup, you are downloading an ePub to a desktop and it will ask you to open the eBook in Adobe Digital Editions.

If you don't have **Adobe Digital Editions** installed, you can download it here.

If you are using an Android device (eg. Nexus) or an Apple device (eg. iPhone), please download the **Bluefire Reader** app from your Google Play or App Store to open the eBook.

## <span id="page-9-1"></span>**The Expand button**

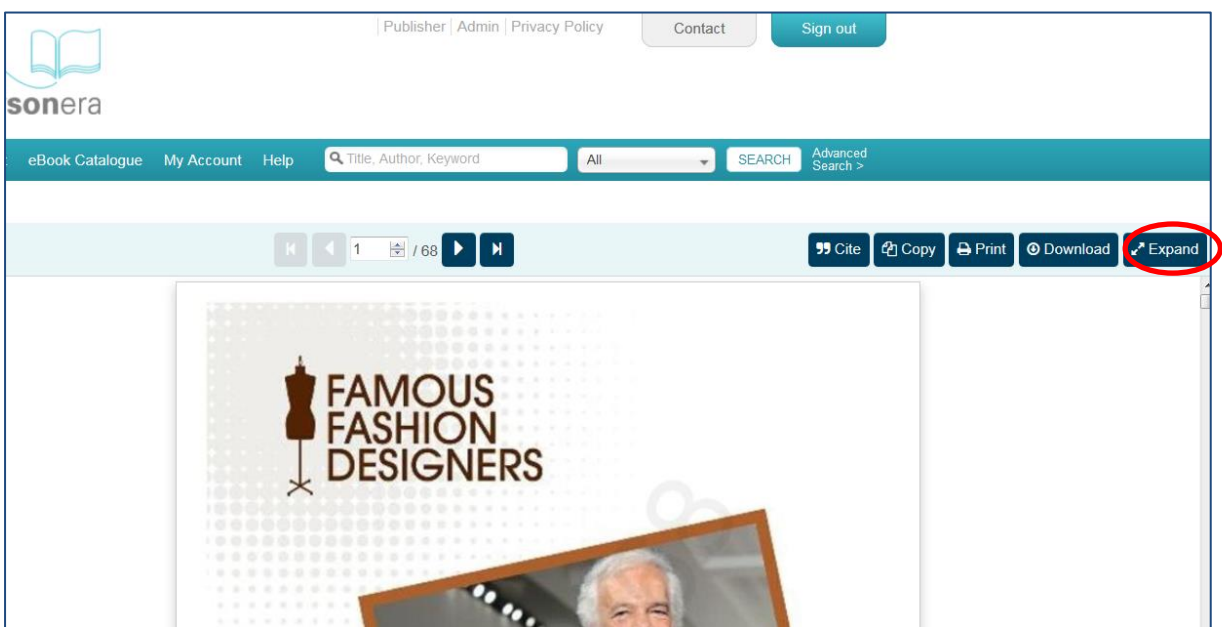

Clicking on the **Expand** button will collapse the entire top navigation so you can maximise your view of the eBook and focus on reading the content. This can be seen in the screenshot on the next page.

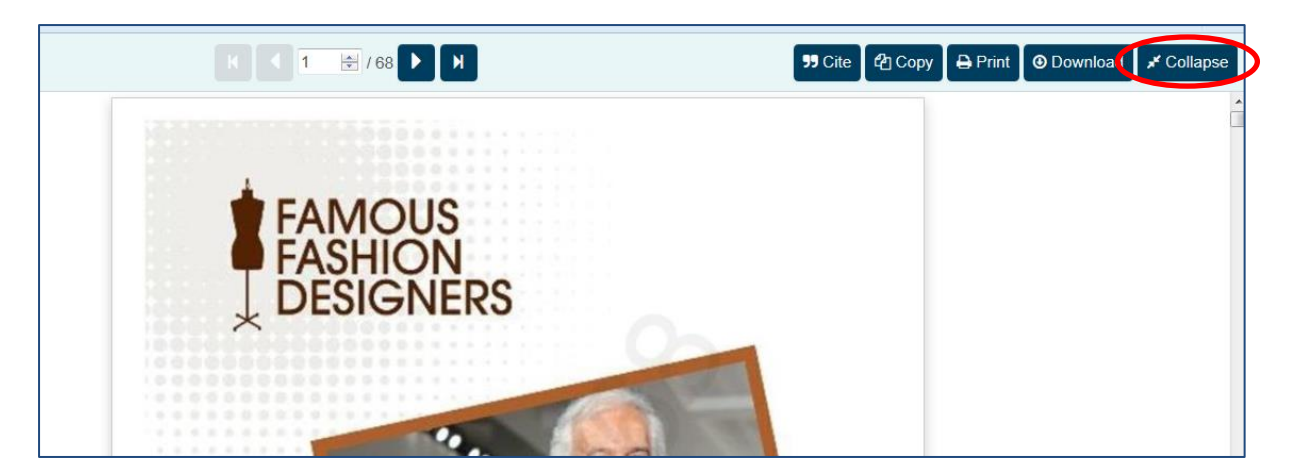

To restore the top navigation so you can access the eBook Catalogue, simply click on the **Collapse** button as indicated above.